## **Ryver Guide**

In this guide you will be introduced to all functions you will need to properly use Ryver for MainMUN 2023. Ryver is a messaging platform which you can use to:

- 1. Contact fellow delegates
- 2. Contact MainMUN team members
- 3. Receive updates during the conference
- 4. Interact with the Crisis team

You can access Ryver via an internet browser or the app. We recommend using a browser. Make sure you have access to Ryver and are familiar with its features before the conference starts. YOU NEED RYVER TO PARTICPATE IN MAINMUN 2023! If you have any questions, contact the Delegates Service via email. contact@mainmun.de

## 1.1. Quick References

Link to MainMUN 2023 Server:

https://mainmun2023.ryver.com/index.html#

## 1.2. Registration

You will receive an invitations for our Ryver server by Sunday, the 26<sup>th</sup> of February 2023 via the e-mail you have used to register for MainMUN. If you register and pay after the 26<sup>th</sup> of February, you will receive the mail in timely manner.

If you cannot see the invitation in your inbox, please also check your spam folder (it might also be called junk or bulk folder). In case you did not receive an e-mail by Monday, please write us via <a href="mailto:contact@mainmun.de">contact@mainmun.de</a>.

#### Your Ryver Invite from CrisisTeam

Ryver (CrisisTeam) (notify@reply.ryver.com) Kontakt hinzufügen

An:

03.03.2022 22:21

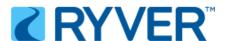

**Crisis Team** has invited you to join their mainmun2022 Ryver organization to collaborate.

"I have made you a guest in this Ryver organization. Please join me so we can start communicating via chat and posts in the app. Thanks!"

**Get Started** 

Learn more about how Ryver helps your team get more done by combining all your collaboration in one app at <a href="rever.com">rever.com</a>.

The Ryver Team

Copyright © 2019 Ryver, Inc. All rights reserved.
Ryver, Inc. 14300 N. Northsight Blvd. Suite 105, Scottsdale, AZ 85260

The e-mail should look like this. Press the "Get Started" Button to finish your profile. If you don't see any pictures or buttons in your e-mail, you might need to allow your mail program to display images from senders who are not in your contact list. There is often a button prompt for that above or below the e-mail.

# Please complete your profile

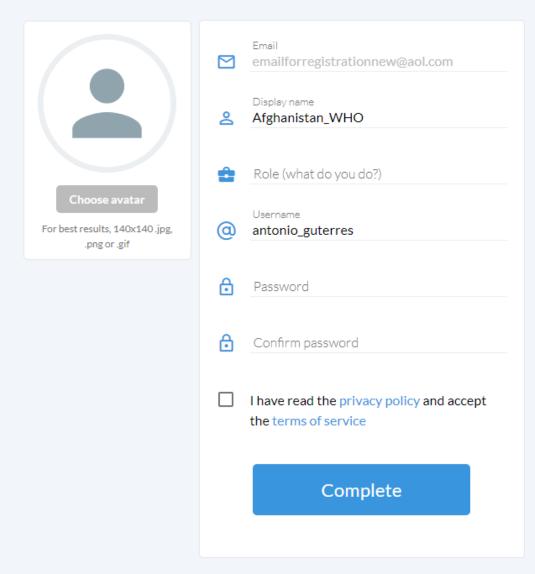

After pressing the "Get Started" Button, you should see this page. Your Display name and Username should already be filled in. If not, please choose as *Display Name* yourCountry\_yourCommittee (in case you are in a double delegation such as INTERPOL and Security Council add your first name) and as *Username* yourFirstname\_yourLastname.

#### **Display Name Examples:**

- China\_PBC (For all committees with single delegations)
- USA\_SC\_Lisa (For the USA in the Security Council)
- AmnestyInternational\_Antonio\_NGO (For the Amnesty-NGO. Since 2 delegates share one NGO, we will add your name to distinguish you better)

 AlJazeera\_Antonio\_Press (For the Al-Jazeera-Press. Since 3 delegates share one press agency, we will add your name to distinguish you better)

To complete your registration, enter a Password, check the "I have read the privacy policy" box and click "Complete"

#### 1.3. User Interface

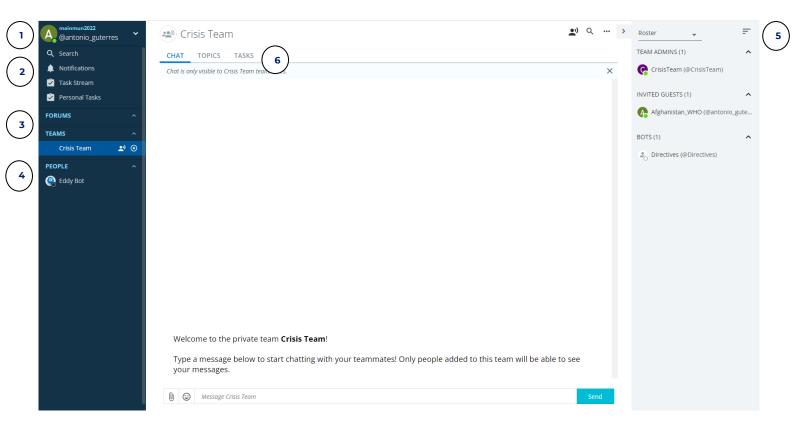

Ryver is divided into three parts. The left part is called **Navigation Bar** and the right part is called **Sidebar**. The middle displays whatever you have selected in the Navigation Bar.

- Account: Settings for your account
- Notifications: If someone addresses you in a group chat with @your\_username, you will receive a notification
- Forums/Teams: These are group chats. You will find your committee chat and your delegation chat here.
- 4 People: People you have messaged directly or have sent you a private message will be displayed here.
- Sidebar (Right Side): The Sidebar can be customized. We recommend using the Setting Roster as your Sidebar. If you select a committee or delegation chat, the Roster only displays members of that group chat. For an overview over every user, click on People and select All Users in the menu at the top of your screen.

If your cannot see your sidebar, click on the arrow next to the three dots in the upper right corner of your screen.

6 Chats/Topics: Forums and Teams have tabs for the normal Chat and Topics (More on that in chapter 1.5)

## 1.4. Account Settings (My Settings)

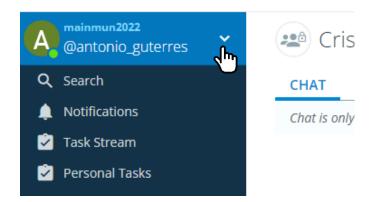

You can access your account by clicking the arrow next to your name and then on My Settings.

## 1.5. Group Chats (committees and delegations)

On the Navigation Bar on the left, you will find group chats you are a member of. There, you can access your **committee chat** and your **delegation chat**.

The Roster on the right will only display members of this group chat.

On the top part of the chat, you can see three tabs, two of which are important for you:

**Chat:** Displays the chat for that group chat. In committees, this is where voting will happen, too.

**Topics:** Important information will be highlighted here. You can also use Topics to create discussions on narrower topics than your general chat. To add a Topic, press the  $\oplus$  symbol.

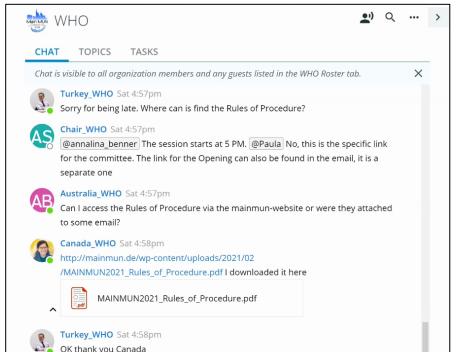

## 1.6. Setting up Ryver

It is important that your Display Name and Username are set up correctly. If you did the registration as explained in chapter 2, this should already be done. Check by going to:

My Settings --> User Account. Your **Username** should be yourFirstname\_yourLastname (e.g.: antónio\_guterres)

My Settings --> Profile. Your **Display name** should be YourCountry\_YourCommittee (e.g.: Israel\_WHO)

Make sure that you have access to your **committee chat** and your **delegation chat**. Contact @backoffice via Ryver if you cannot.

If you encounter any serious issues with Ryver during the conference, ask your chairs, go to the front desk in the Casino building or contact us via <a href="mailto:contact@mainmun.de">contact@mainmun.de</a>

## 1.7. Direct Messages and Diplomatic Conduct

During the conference, you may want to directly message fellow delegates or your chairs. You can do so by clicking on their name in the Roster and then **Go To User.** If you have messaged them before, you can also find them under **Persons.** 

If you submitted a **Directive** you will receive a message from one of the people of the Crisis Backroom. For more info on that, please watch our video on the crisis procedures: <a href="https://youtu.be/2QrdnjOtD71">https://youtu.be/2QrdnjOtD71</a>

#### Always remember to stay in diplomatic conduct!

Hate speech, (sexual) harassment or discrimination in any form will not be tolerated. Please do not hesitate to contact the Secretaries General via ryver or file a complaint via our form, if you received a message that makes you feel uneasy or unwelcome!

You can find the form here: <a href="https://forms.gle/ygJ7JW1fJYTLAtGF6">https://forms.gle/ygJ7JW1fJYTLAtGF6</a>

Also remember: controversial positions are what makes MUNs fun, but always keep in mind that delegates represent their Member State's stances and interests and not their personal opinions. Always level your arguments against the Member State and never personally attack a delegate for the opinions voiced in their role as representative.